# COMANDO DA AERONÁUTICA **COMANDO GERAL DE APOIO**

## DIRETORIA DE TECNOLOGIA DA INFORMAÇÃO DA AERONÁUTICA

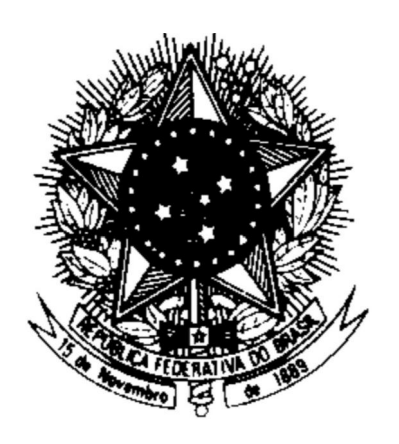

#### **CENTRO DE COMPUTAÇÃO DA AERONÁUTICA DO RIO DE JANEIRO**

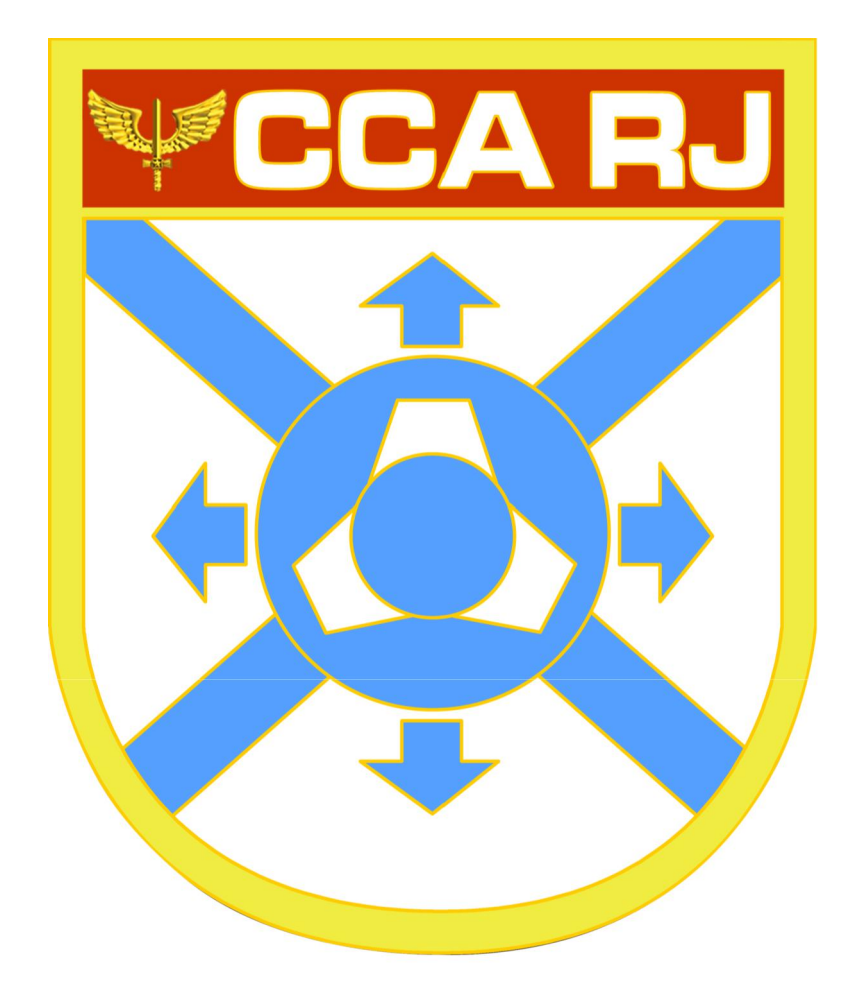

**TUTORIAL DE CONFIGURAÇÃO DA LISTA INTERNA DE CONTATOS**

# **Sumário**

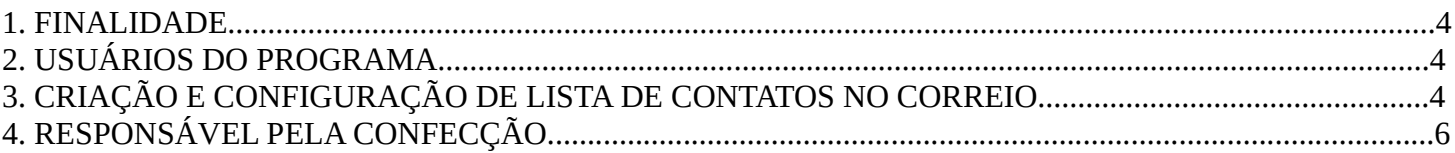

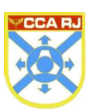

#### **1. FINALIDADE**

Este manual tem por objetivo orientar o leitor/cliente a criação e configuração da lista de contatos de email. Isto fornece os meios para envio de e-mail de forma segura.

O documento não detalhará nenhum conceito de serviço de rede, ou das ferramentas relacionadas, pois estes conhecimentos são considerados essenciais para este manual.

#### **2. USUÁRIOS DO PROGRAMA**

Possuir conta de usuário no correio corporativo zimbra.

#### **3. CRIAÇÃO E CONFIGURAÇÃO DE LISTA DE CONTATOS NO CORREIO**

A função **Grupos de contatos** lhe permite criar listas de contatos que contêm múltiplos endereços de emails. Quando você seleciona o nome do grupo de contatos, qualquer pessoa cujo endereço estiver incluído no grupo é automaticamente adicionada ao campo de endereço da mensagem.

Quando estiver criando um **Grupo de contatos**, você pode selecionar endereços do diretório de sua organização (Lista Global de Endereços) ou de suas listas pessoais de endereços, e você também pode digitar os endereços.

1. Na barra de ferramentas, clique em **Novo** e selecione **Grupo de Contatos**. O formulário do **Novo grupo de contatos** é exibido.

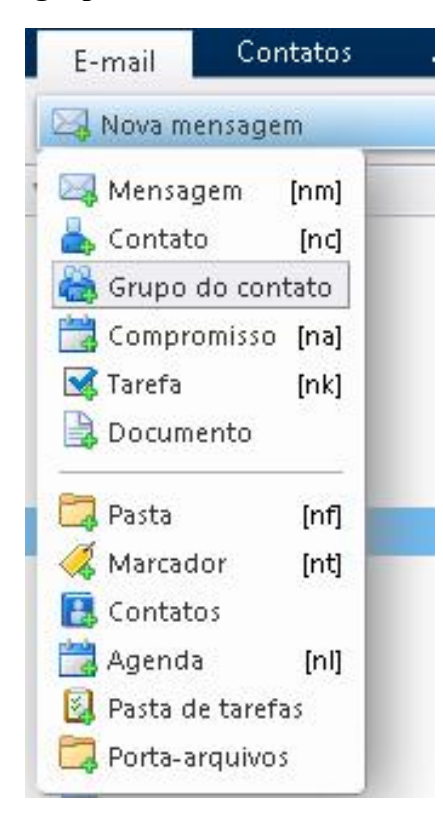

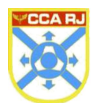

Centro de Computação da Aeronáutica do Rio de Janeiro

2. No campo **Nome do grupo**, escreva o nome deste grupo de contatos.

3. Para adicionar membros a este grupo, no campo **Localizar**, escreva um nome e então selecione para procurar na Lista Global de Endereços ou em seus contatos pessoais e compartilhados. Clique em **Buscar**. 4. Os nomes que correspondem à sua entrada são listados na caixa. Selecione os nomes e clique em **Adicionar**, então os nomes são adicionados à lista dos **Membros do grupo**.

5. Você também pode adicionar endereços de e-mail diretamente na caixa da lista de **Membros do grupo**. Os endereços digitados podem ser separados por **Vírgula** (,), **Ponto e Vírgula** (;) ou **Enter** para iniciar o endereço em uma nova linha.

6. Clique em **Salvar** na barra de ferramentas. O novo contato do grupo é adicionado à sua **Lista de endereços**.

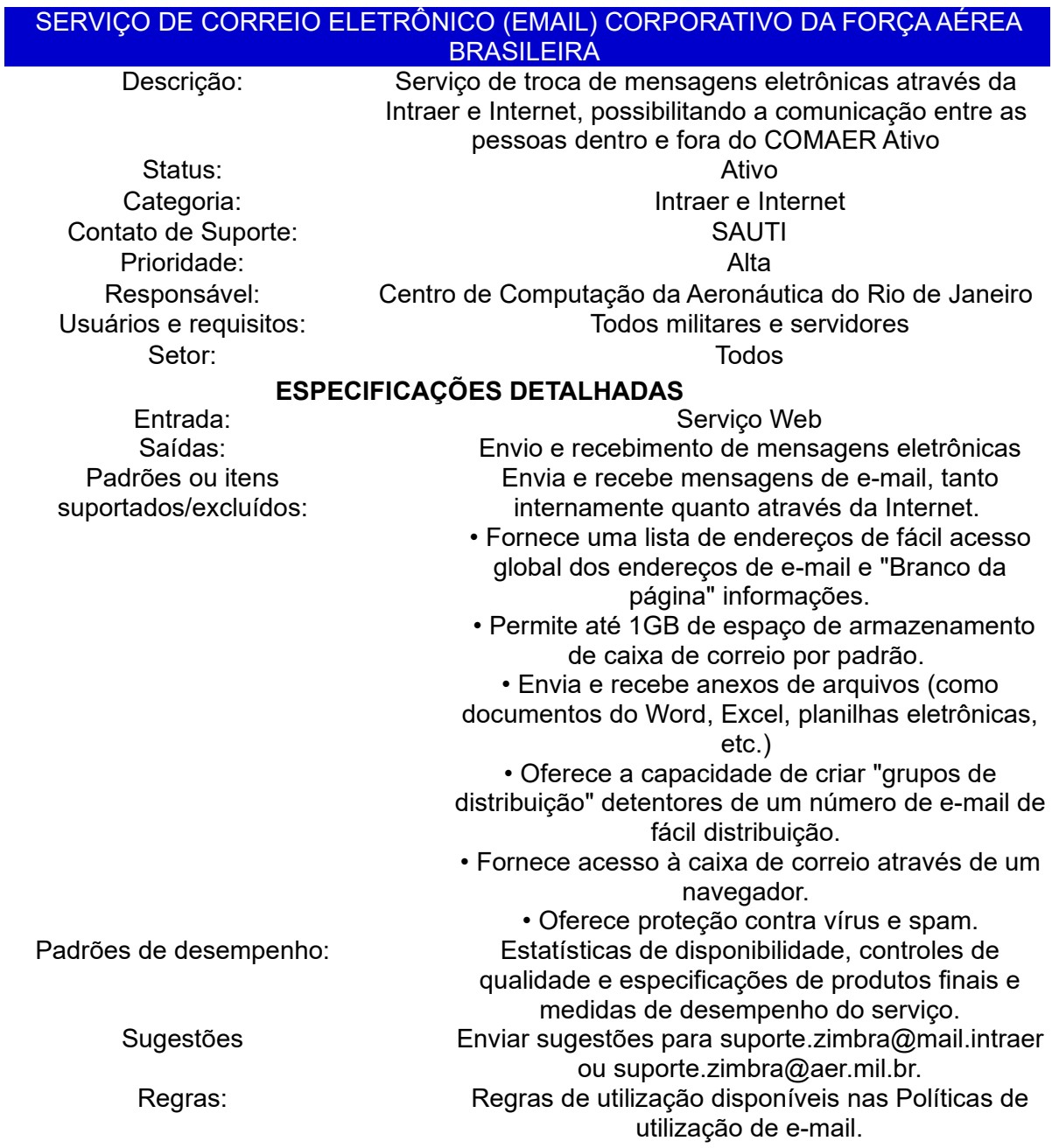

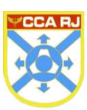

### **4. RESPONSÁVEL PELA CONFECÇÃO**

Equipe ZIMBRA do Centro de Computação da Aeronáutica do Rio de Janeiro